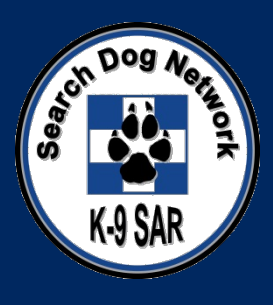

# Using Terrain Navigator Pro

Download the demo version of TN Pro and use it to practice the basic skills presented in this lesson.

http://www.maptech.com/support/downloads.cfm

### Terrain Navigator Pro

- Objectives
	- Startup & Settings
		- o Selecting a Map
		- o Basic Settings
	- Finding Locations
	- Creating & Modifying Markers
	- Uploading & Downloading GPS Data
	- Printing Maps
	- Saving a Map Project
	- Tips

### **Startup**

- Two Options to load maps
	- Select Map from the startup screen
	- Use find menu to locate points of interest

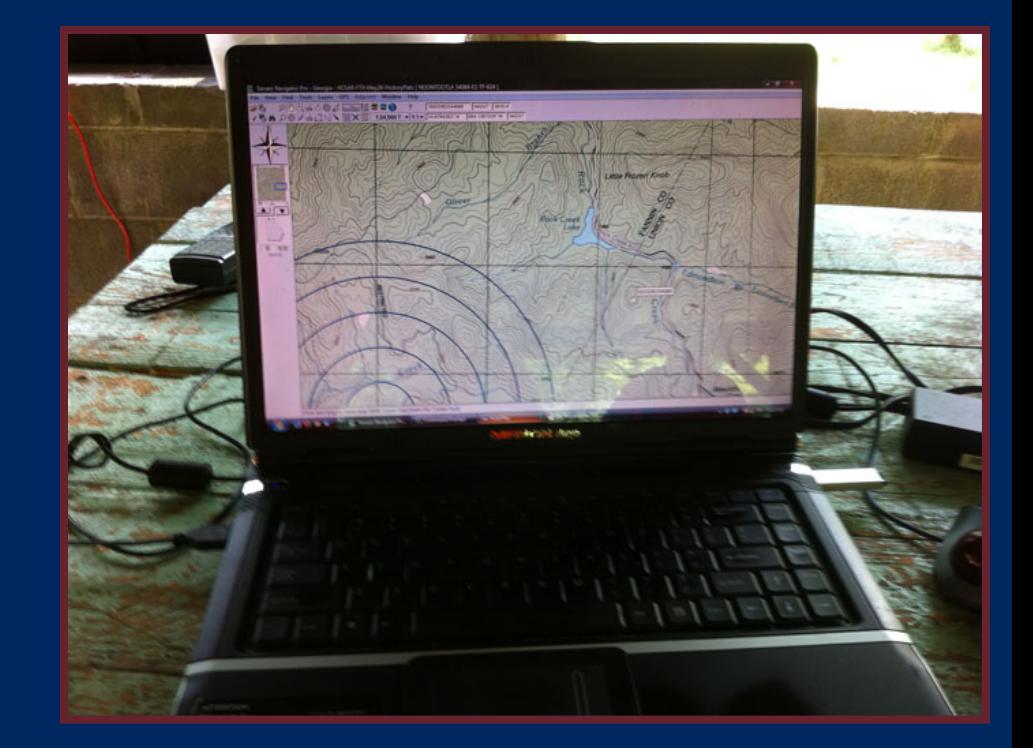

## Startup Option 1 – Open Map

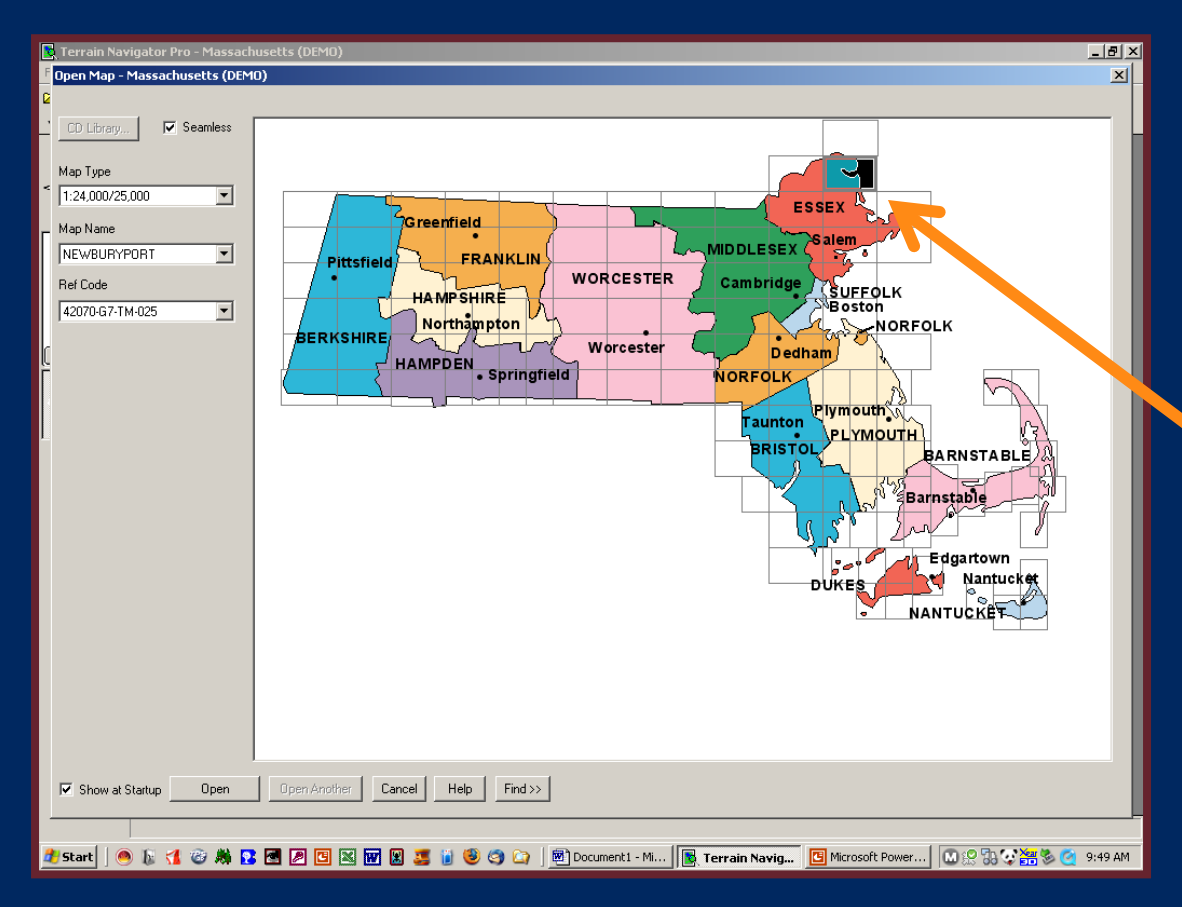

- Open program
- Locate desired Map Sheet
- Double-click to open

NEWBURYPORT

## Start Up – Second Choice

- Select Cancel on the startup screen
- Go to Find Menu
- Multiple Options
	- Search by Address, City, ZIP, Coordinates and more
- Select City/Town and enter "Newburyport", then click Open

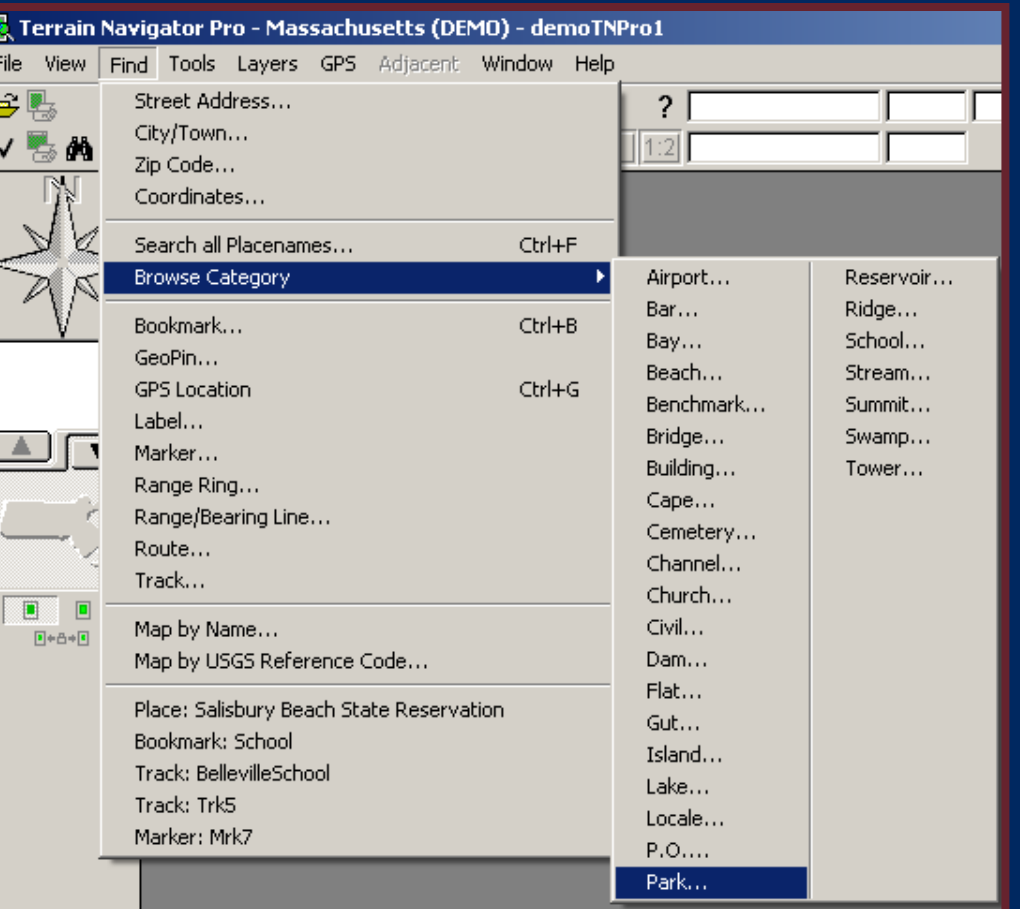

#### Main Screen

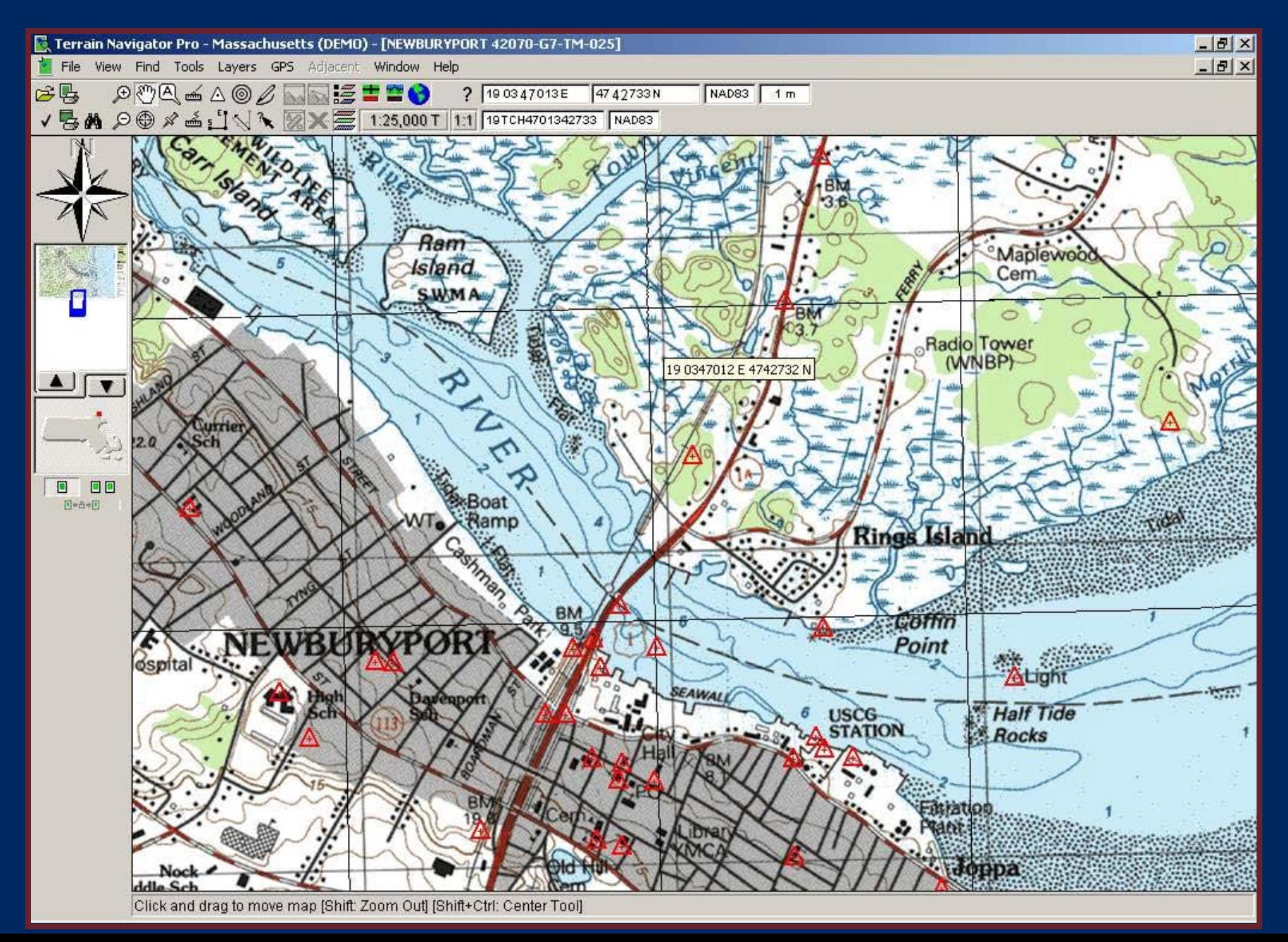

### **Help Function**

- F1 key will bring up index to Help at any time.
- Type in key word if you get stuck.

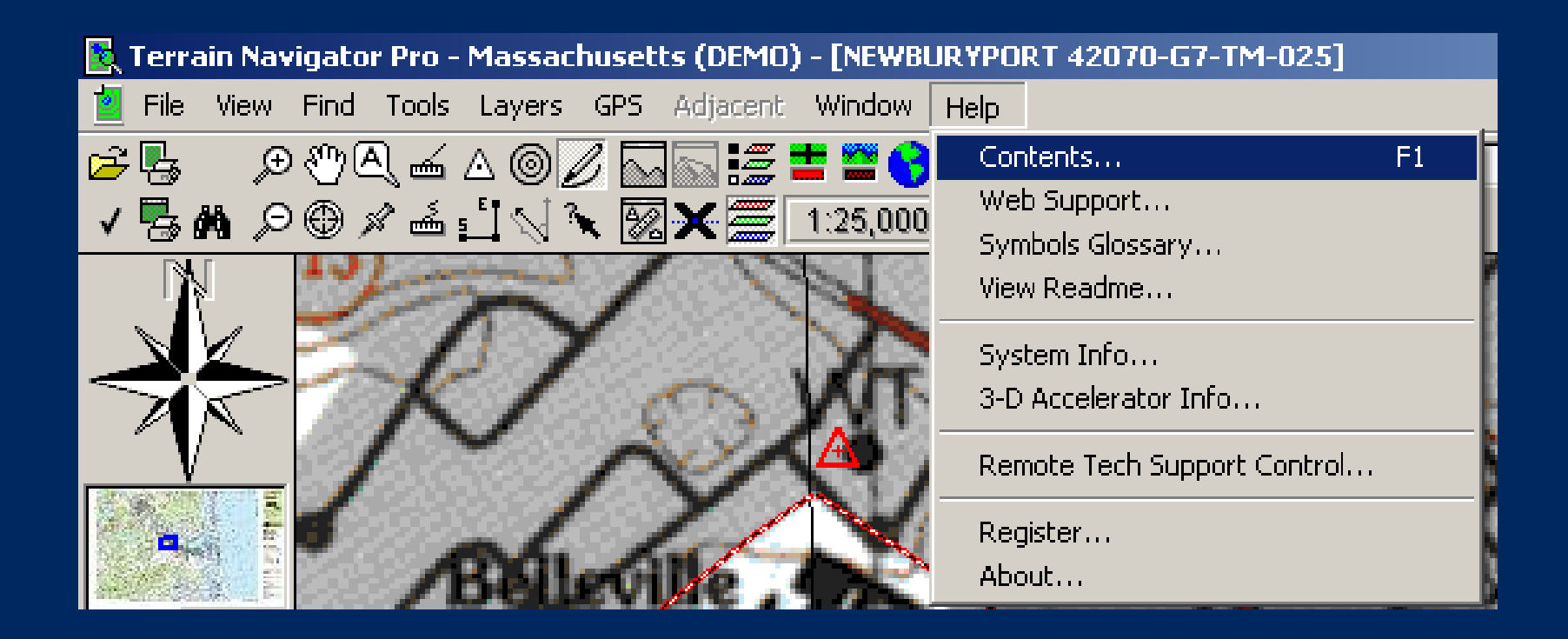

### Main Screen = Many Buttons

1. Map Selector 2. Print 3. Preferences 4. Quick Print 5. Find 6. Zoom In 7. Zoom Out 8. Drag Tool 9. Center Tool 10.Label Tool 11.GeoPin Tool 12.Measure (straight) 13.Measure (curved) 14.Marker 15.Route 16.Range Rings 17.Range/Bearing Tool 18.Track Tool 19.Information Tool 20.Layer Size & Visibility 21.Toggle Layers 22.Toggle Seamless View 23.Toggle 3D View 24.Sync with Google Earth 25.Set Map Scale 26.Help 27.Set Scale 28.Primary Coordinates 29.Primary Datum 30.Elevation 31.Alt Coordinates 32.Alt Datum 33.Pan 34.Map Overview

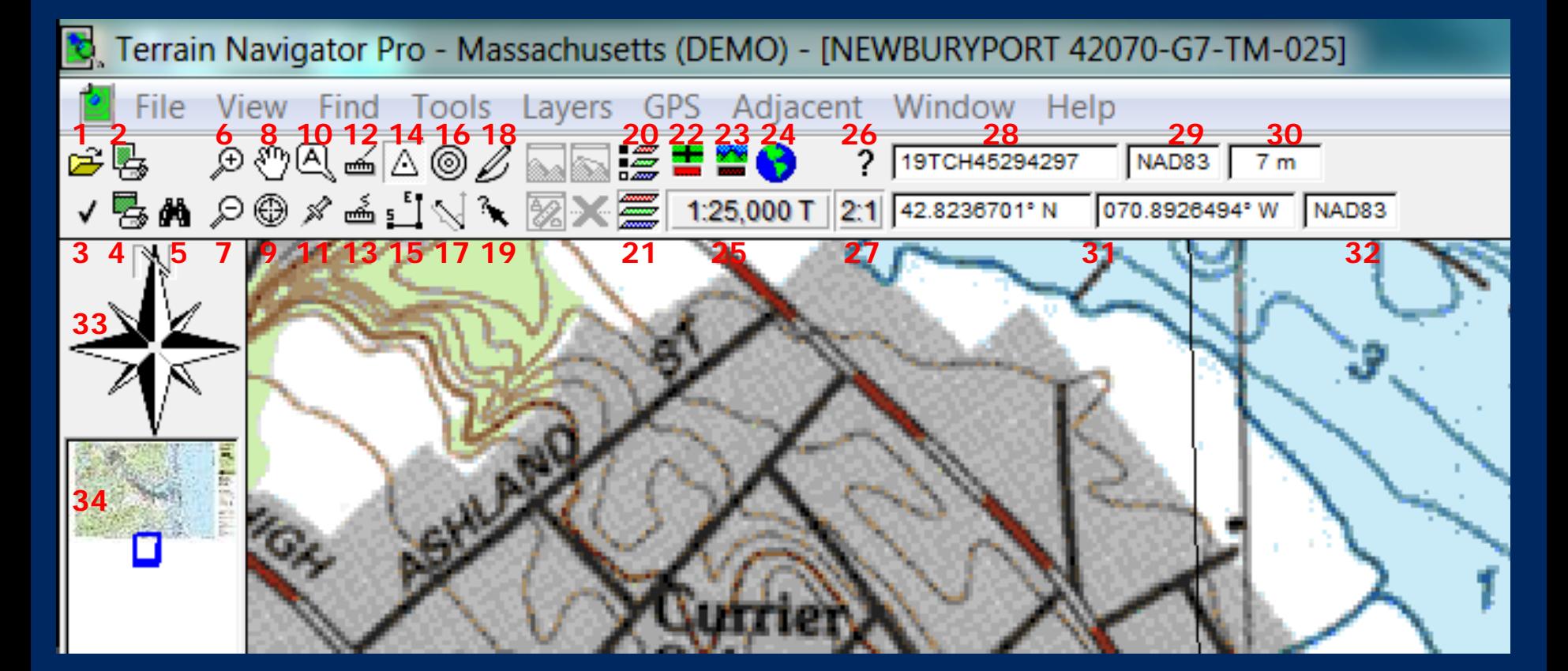

### Basic Settings

- Check before each use
	- Coordinates
	- GPS
	- Custom Grid

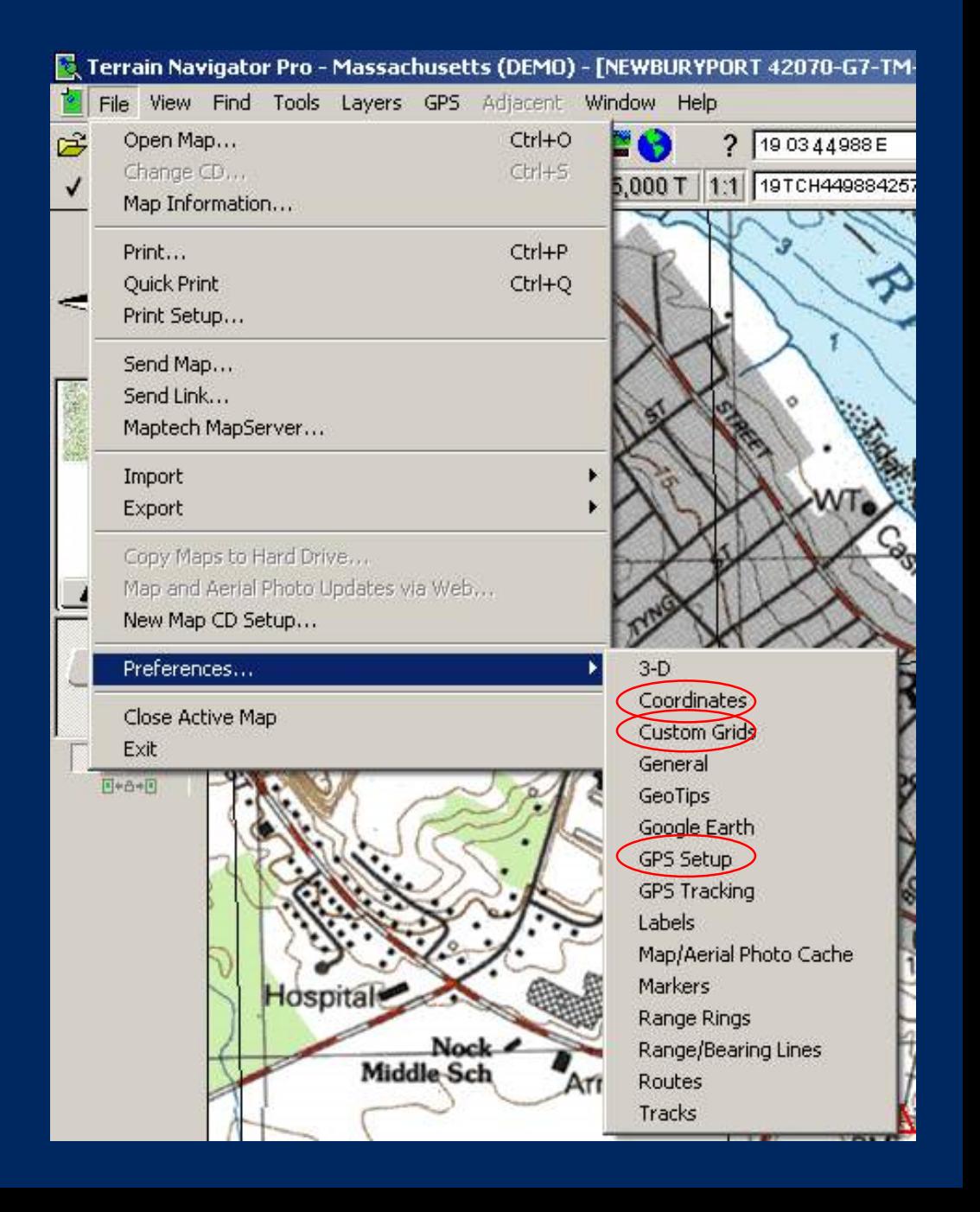

### Basic Settings – Coordinates

- Go to File/Preferences
- Primary Coordinates
	- USNG / NAD 83
- Alternate Coordinates
	- $-$  D.D° / NAD 83
- Bearing
	- True / D.D°
- Local Time
- Elevation
	- Meters

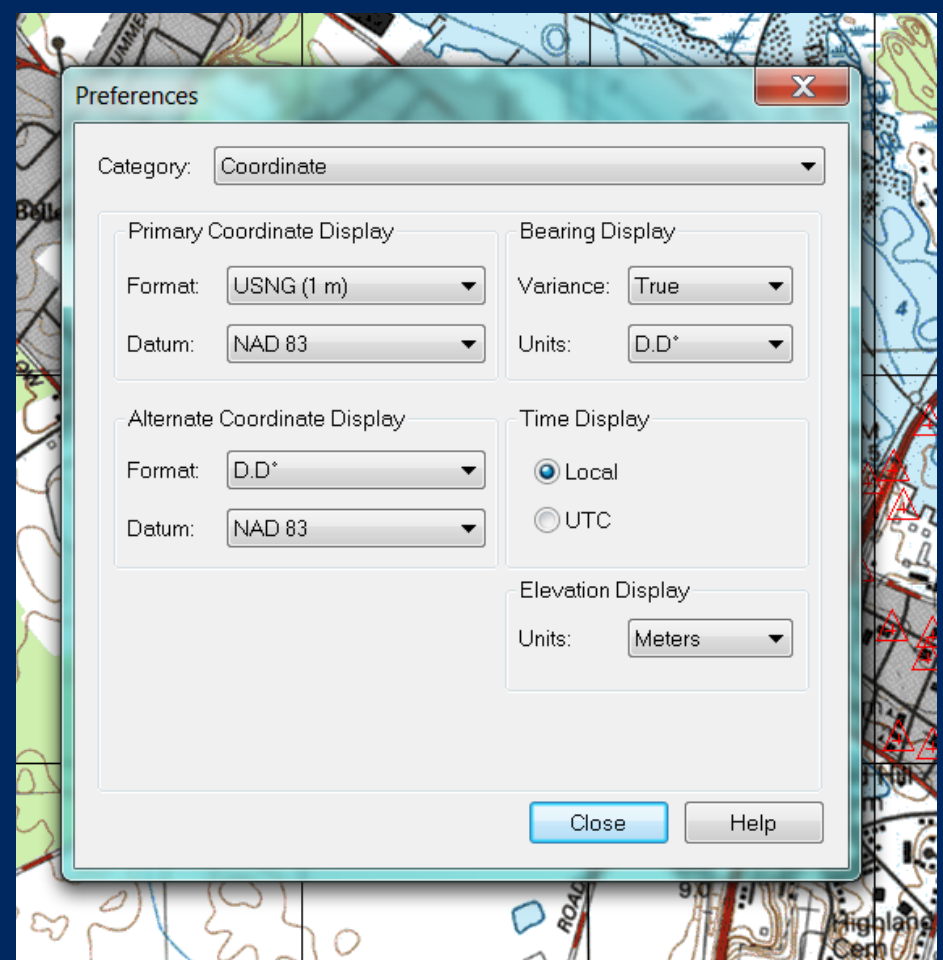

### Basic Settings - GPS

- Go to GPS/Setup
- Make sure the unit you plan to use is selected.

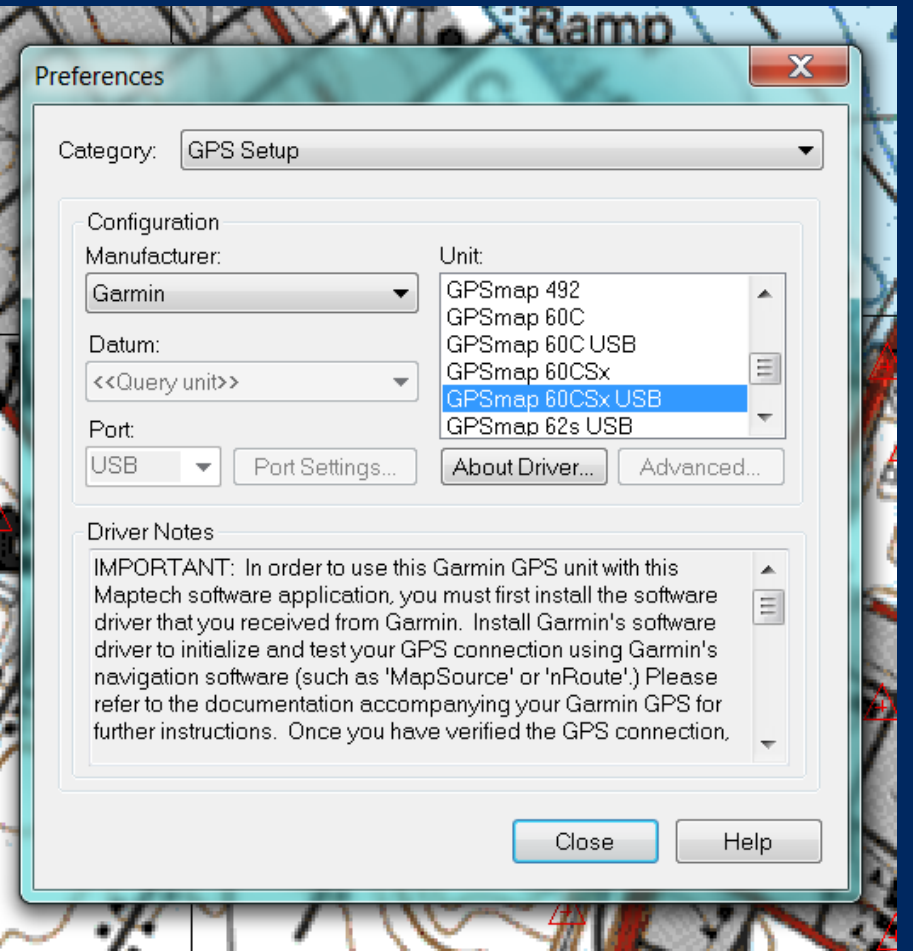

### Basic Settings – Custom Grid

- Go to:
- File / Preferences / Custom Grids – Set to 1000 x 1000 meters

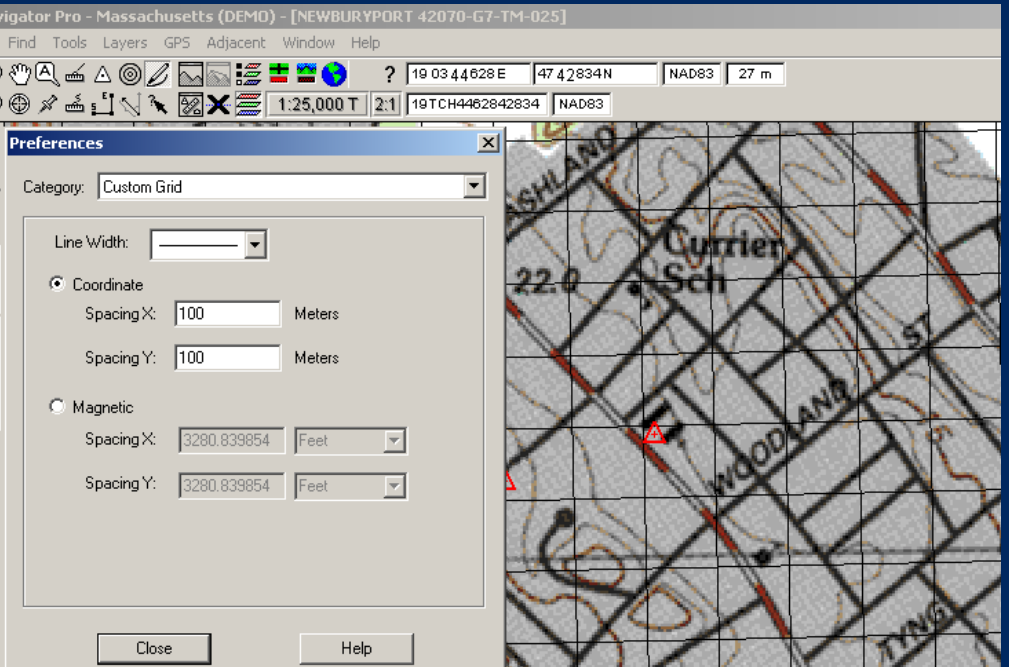

### Map Types & Scales

#### • Common Map Scales

- 1:25,000 with topo
- 1:12,000 with aerial (must have internet connection or cached data)
- Zoom Level
	- 2:1 is maximum
	- 4:1 is minimum

#### • Select 1:25,000 & 1:1

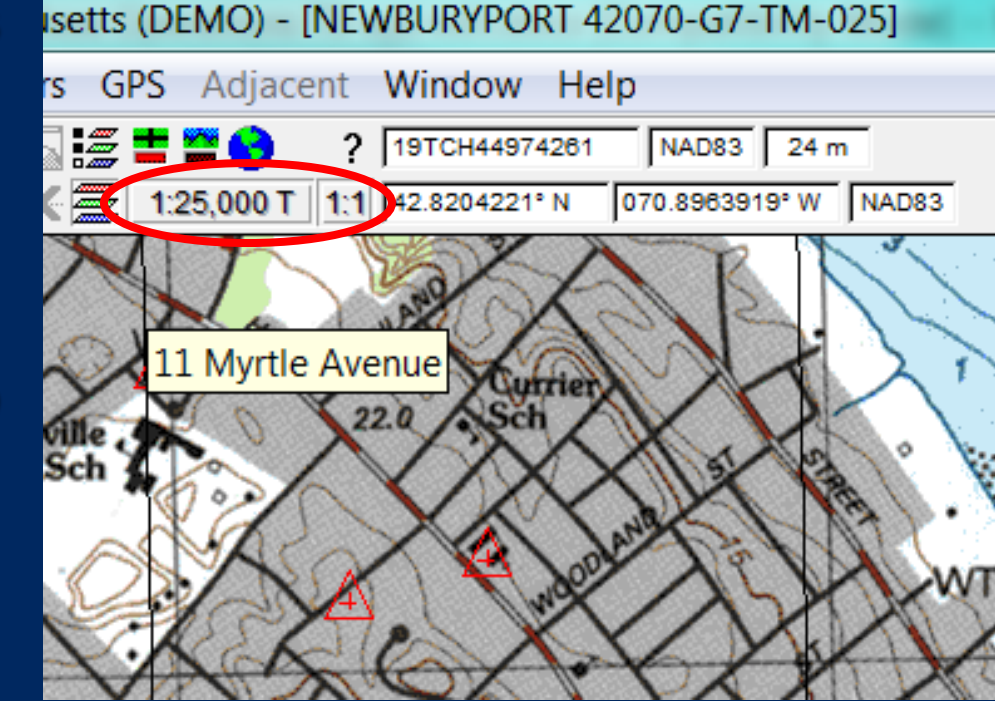

### Find Coordinates

- Go to Find / **Coordinates**
- Type 19TCH46884206 and press Enter
- What's there?

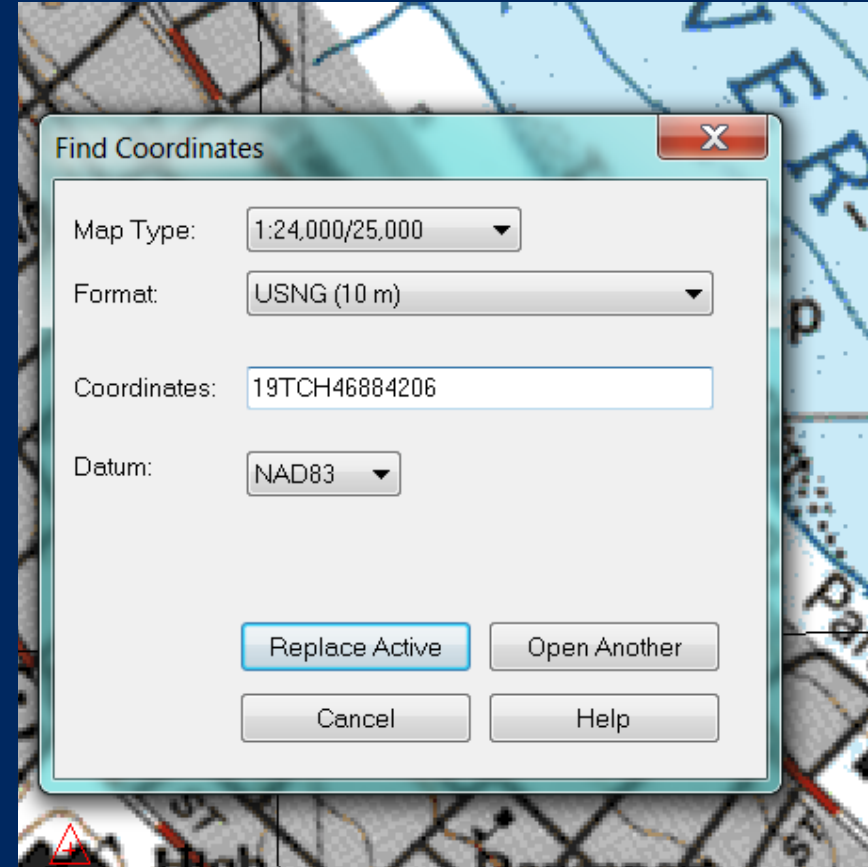

### Find Coordinates

• The map should center on the Newbury

#### **Turnpike**

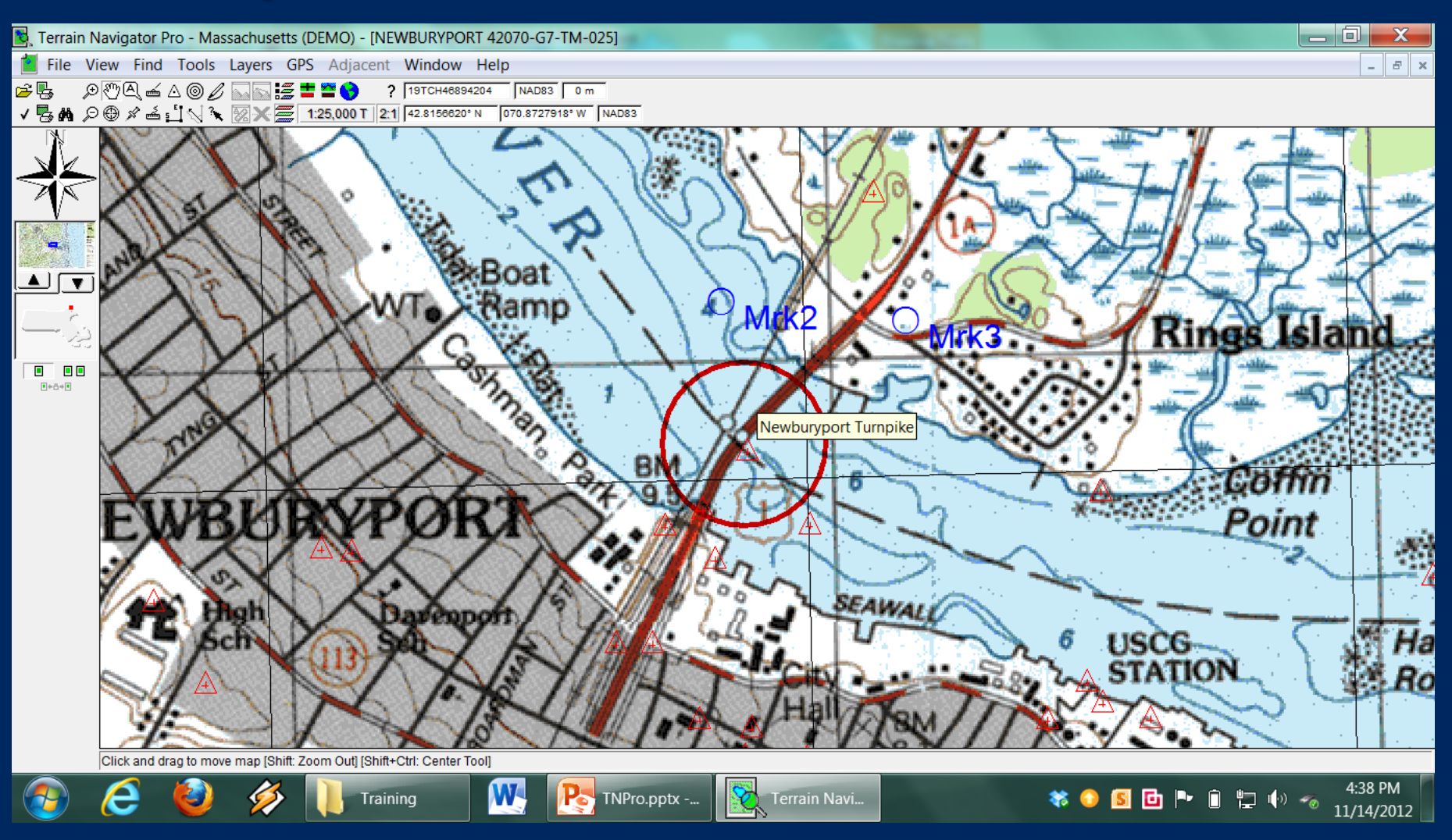

# Creating and Editing Markers

- Select the Marker Tool and click on desired marker location
- Right click on new marker for options
	- Edit
	- Delete
	- Send to GPS
	- Etc
- Works for Tracks, Routes, etc

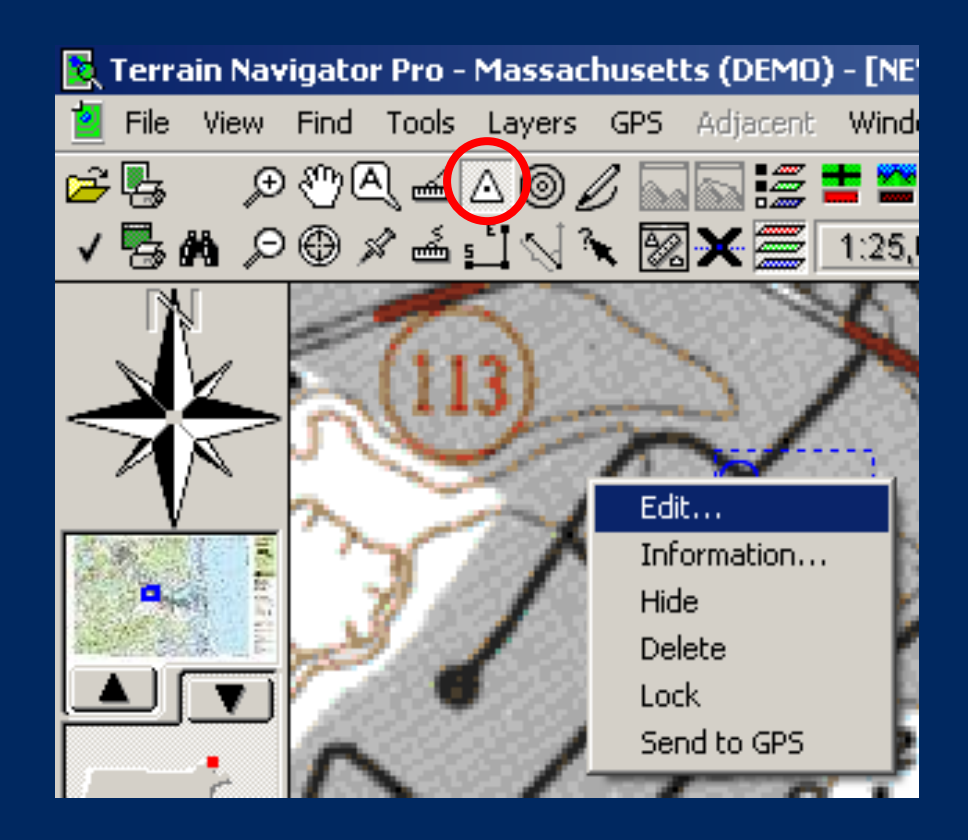

### Edit Marker Menu

- Right click the marker and select Edit
- Use to edit name, color, comments, coordinates, etc
- Changing Coordinates will move the marker's position on the map
- Show/Hide from view

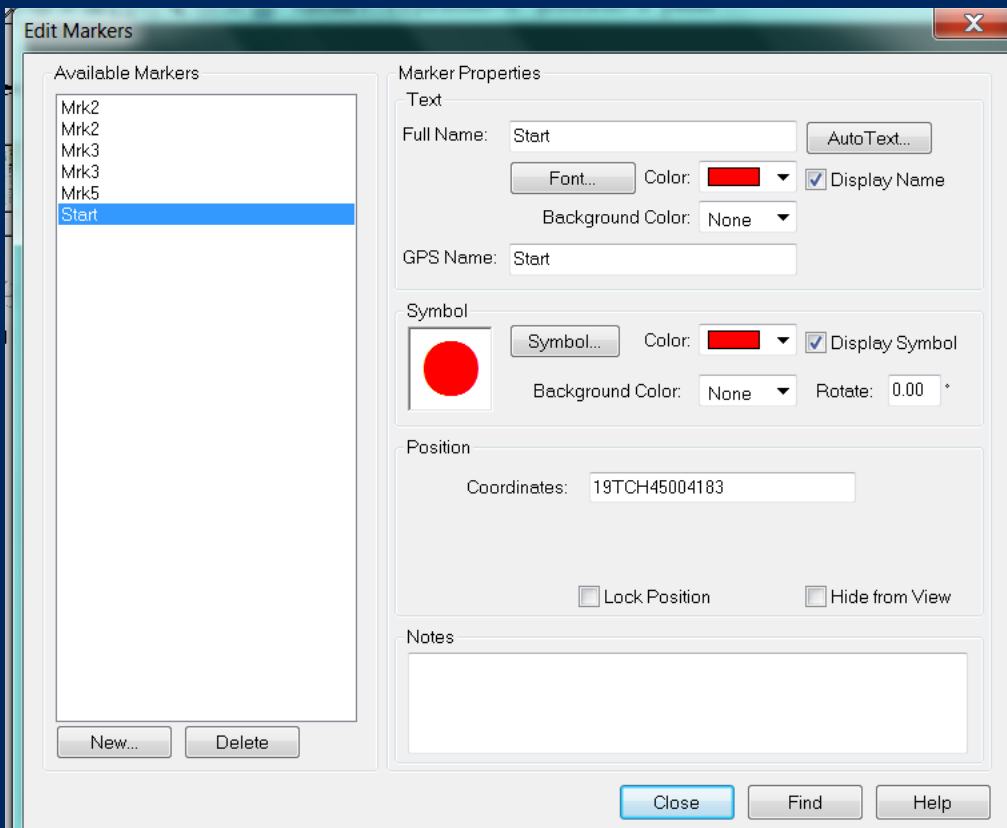

### Downloading GPS Data

- Connect the GPS unit via USB cable & power on
- Go to GPS / Receive from GPS
- Select Routes, waypoint, or tracks as appropriate (must be downloaded separately)

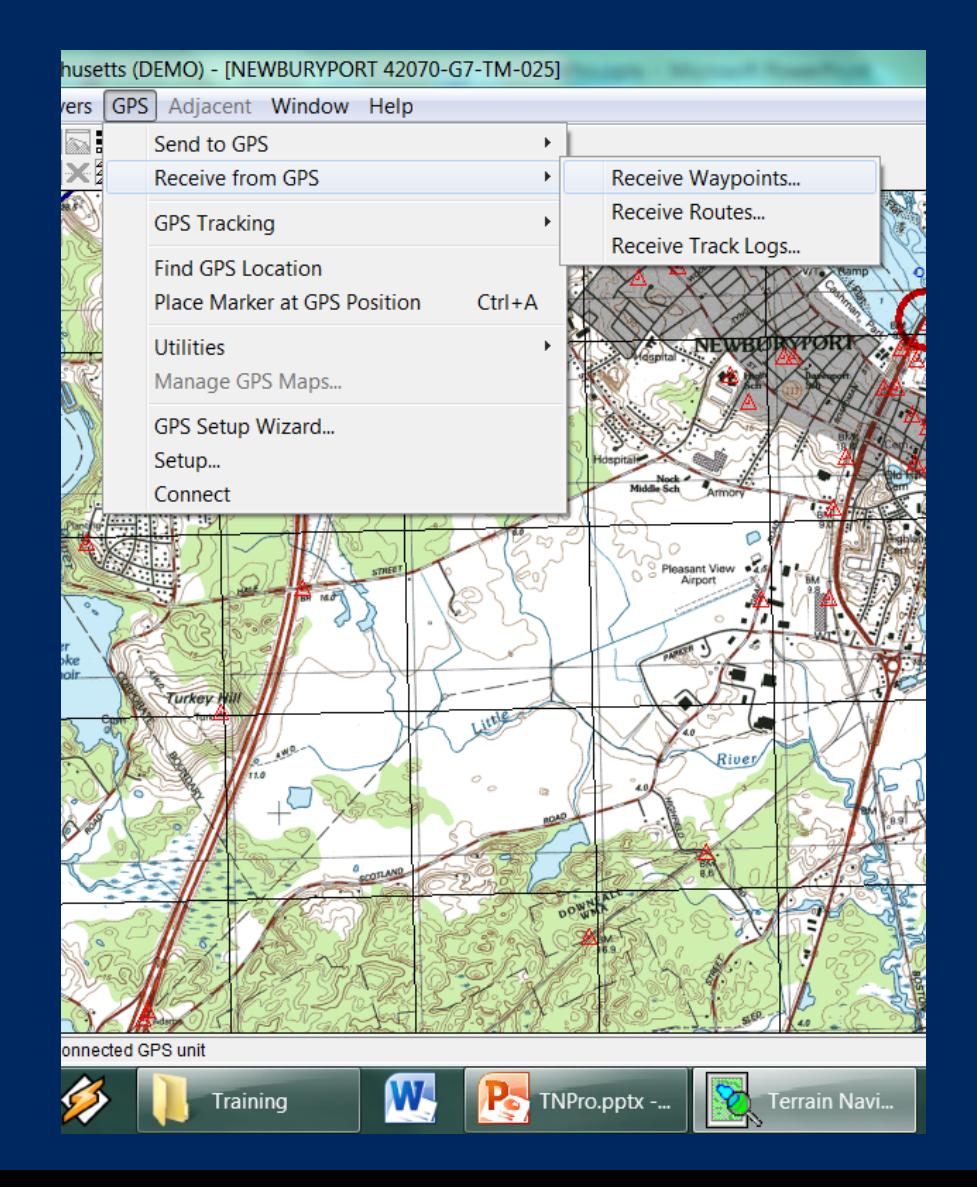

## **Printing**

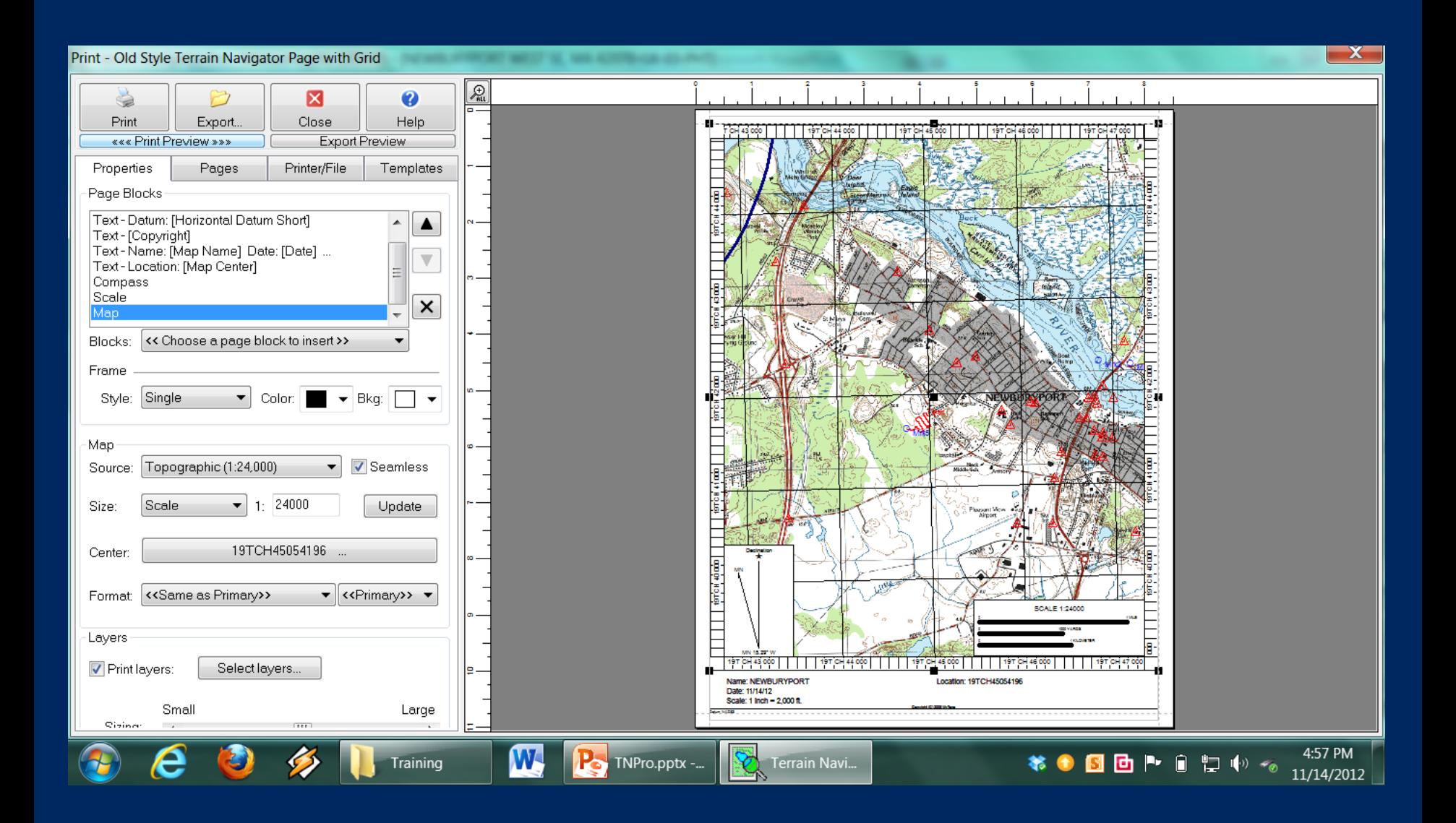

## Printing

- Go to File/Print
- Properties
	- Set Map Type, scale, layers, etc
- Printer/File
	- Select printer or output type
- Templates
	- Use Old Style TN with Grid

### • Export

- Create softcopy
- To pan left click on map, hold, and drag

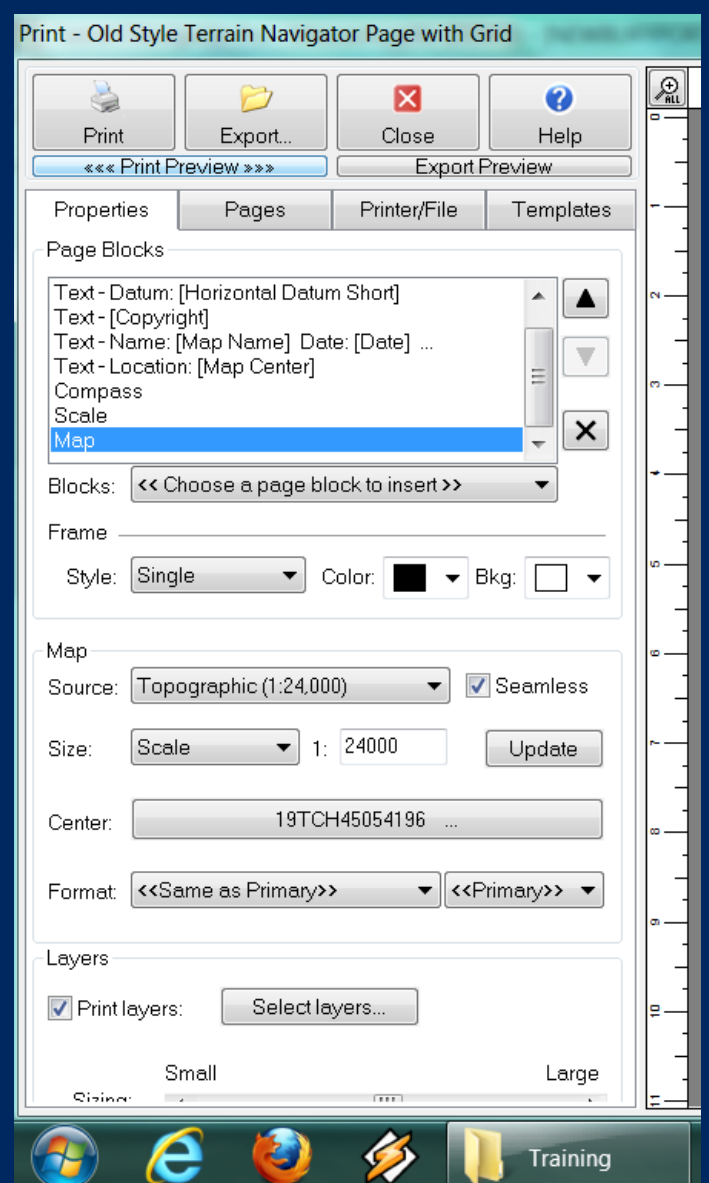

### Export a Map Project

- Go to File/Export/ Active Project
- This will save all tracks, waypoints, routes, etc

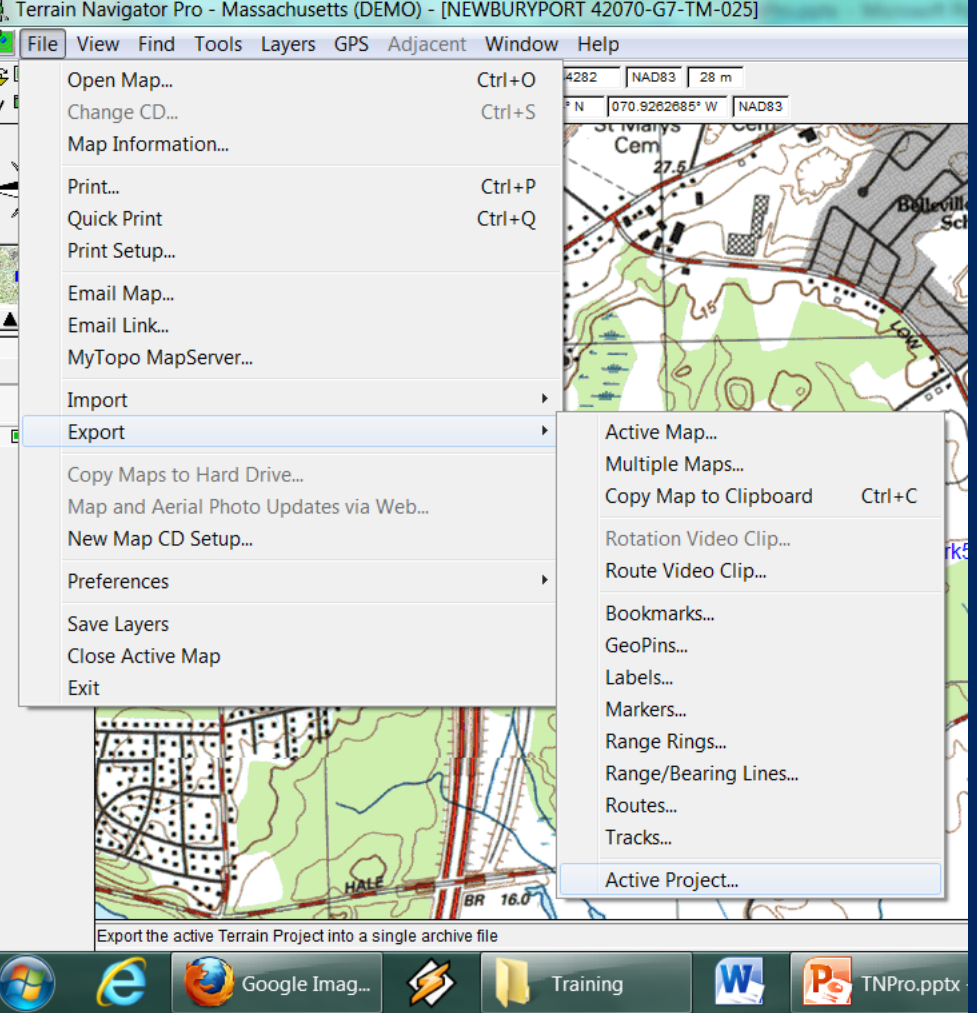

### Tips and Tricks

- Practice
- Practice
- Practice

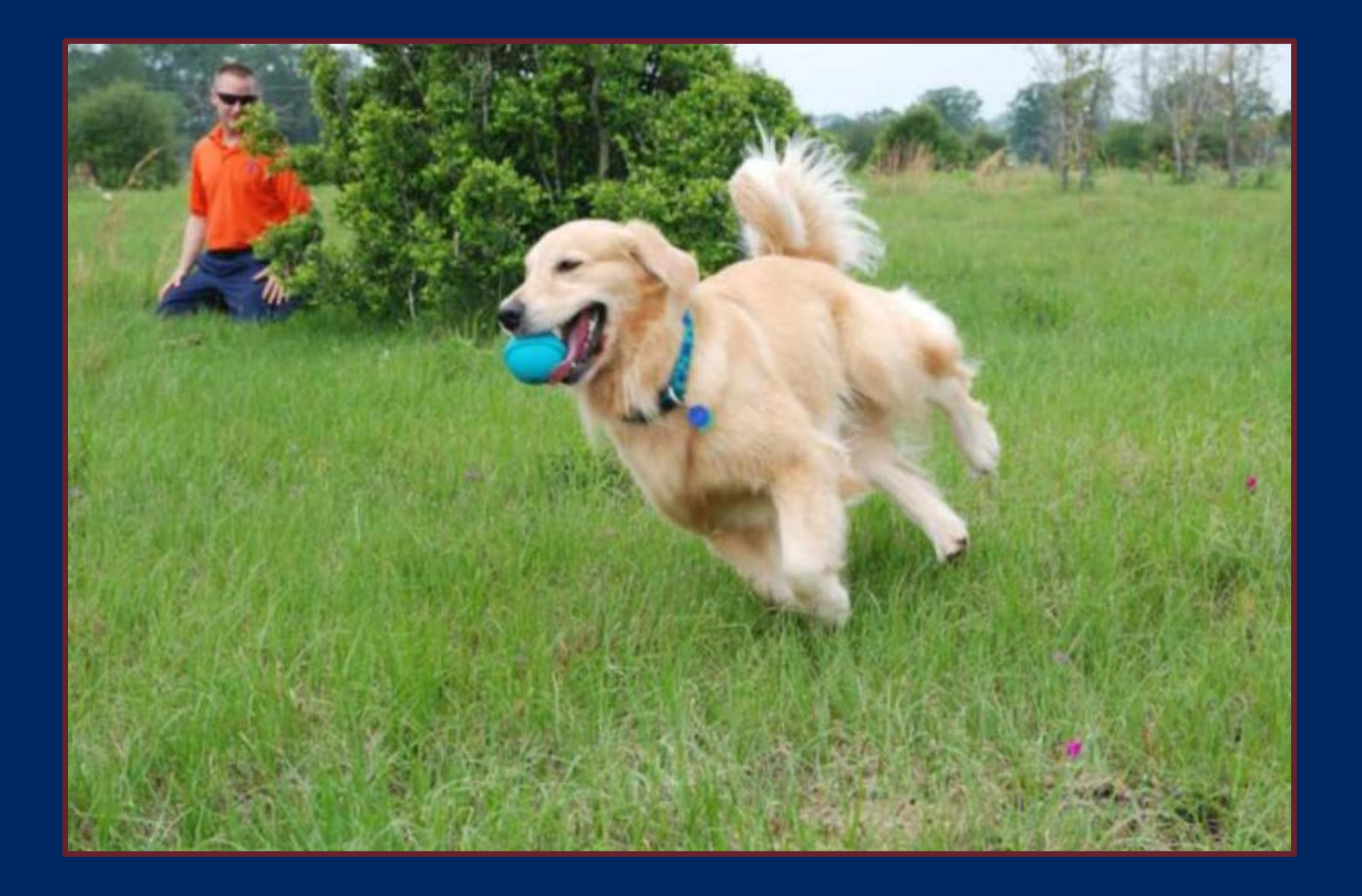

### For more information, head to our website: www.searchdogs.org